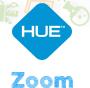

# Setting up your HUE camera

#### Step 1

With your HUE camera connected to your computer, please launch the **Zoom** conferencing software and sign in to your account.

Click on the Settings icon located near the top right-hand corner of the Zoom software home screen (see image below).

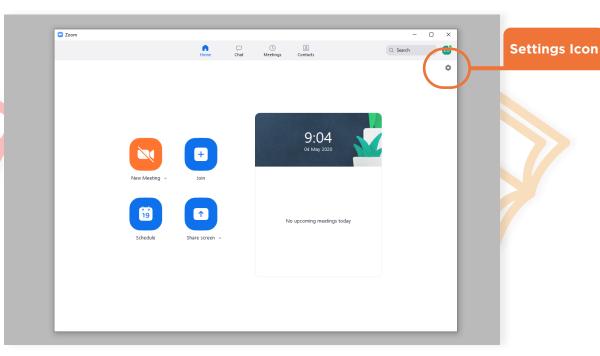

#### Step 2

On the Settings page, there is a menu on the panel to the left. Click on either the **Video** or **Audio** button to reveal the corresponding settings page.

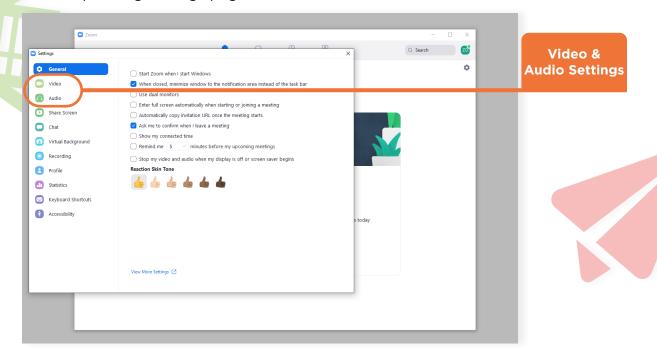

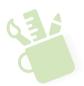

#### Step 3

Video Settings: On the Video settings page, there is a drop-down menu below the preview window. Click this menu to reveal a list of cameras available to use. Select HUE HD Camera (or HUE HD Pro Camera) to use your HUE. You should now see a video preview of what your HUE camera is viewing.

If your preview image appears upside-down, click the **Rotate 90°** mark to set it to your desired orientation. This feature is currently only be available on the **Windows** version of Zoom.

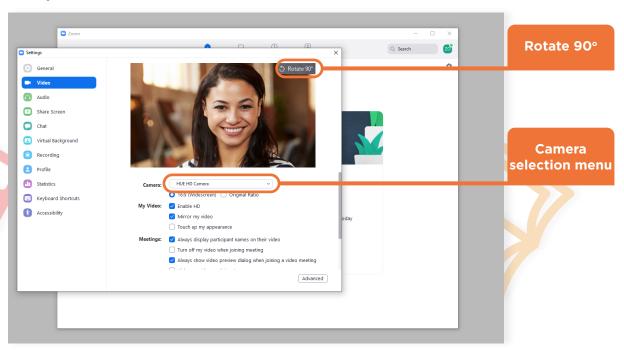

#### Step 4

**Audio Settings:** On the Audio settings page, click on the dropdown menu next to the **Test Mic** button to select your HUE microphone. You can click on the **Test Mic** button to test the audio level of your input device.

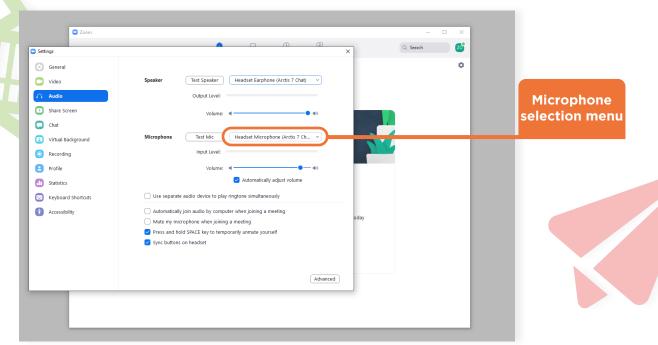

 ¥ HUEHD
 ⊕ HUEHDproducts
 ⊚ HUE\_HD
 huehd.com

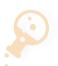

You can now use your HUE camera as a capture device on Zoom. Use the **New Meeting** or **Join** button on the Zoom home page to join or start a meeting.

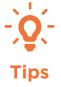

The Zoom software adds a mirror effect filter to your video by default. If you are using Zoom to present documents or text, you may want to turn off this effect.

Mirror my video

The **Press and hold SPACE key** option is useful if you are in a call with multiple speakers. By enabling this setting you can use your **SPACE BAR** as a push-to-talk button.

On **Windows PCs**, you may also need to set your HUE microphone as your default audio input device. This option is available on your computer's **Sound** settings.

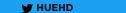

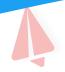

## Using HUE Intuition with Zoom

If you want to share your HUE Intuition screen through Zoom rather than connecting directly to the camera, these instructions will help you get started.

## Step 1

Launch **HUE Intuition** and select your HUE camera using the drop-down menu located near the bottom right.

Open the **Zoom** app and start/join a meeting but do not enable your video (if your video is set to automatically join, turn this off from the Video settings page).

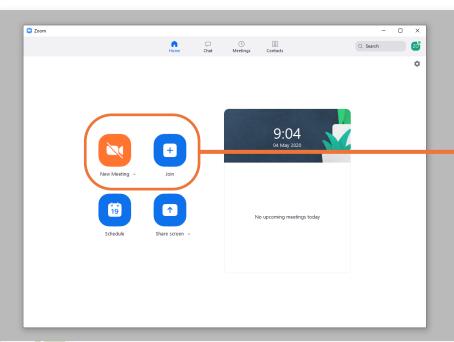

New Meeting & Join Meeting

Use the **New Meeting** button to start a new meeting. You will be presented with a window displaying the meeting room details.

Use the **Join** button to join an already existing meeting.

**Optional step:** Using the **HUE Camera Viewer** browser app as an alternative to HUE Intuition.

You may also find our **HUE Camera Viewer** tool for the Chrome browser a useful alternative to **HUE Intuition** as there is minimal setup required.

With your HUE camera successfully connected to the web tool, Start a **Zoom** call and click on the **Share Screen** button on the bottom menu bar. Select your **Chrome browser** from the pop-up window, and click the **Share** button.

The HUE Camera Viewer window will appear allowing you to use it during your Zoom call.

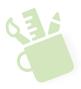

### Step 2

Once you are on the call, click on the **Share Screen** button located on the bottom menu bar. Zoom will reveal a list of open applications on a new window.

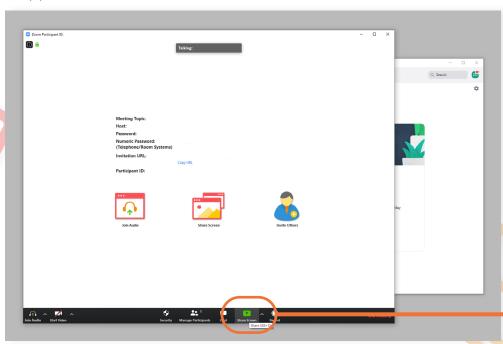

Share Screen button

Click on the HUE Intuition application window, then click the **Share** button, to share it with Zoom.

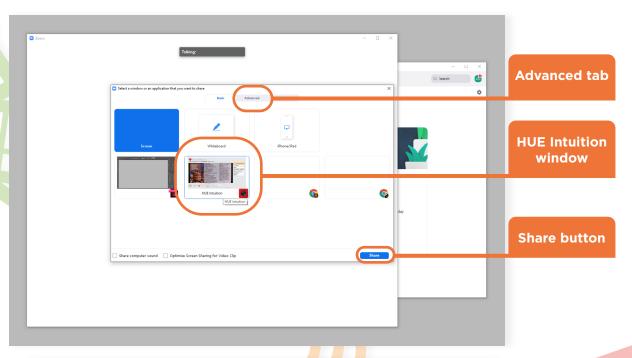

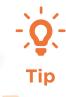

If you want to share only a portion of your HUE Intuition window, click on the **Advanced** tab and select the **Portion of Screen** option. A frame should appear, and you can adjust this frame to cover the parts of your screen you want to share.

This feature should be useful to users who want to display their HUE intuition viewfinder without the menus and icons, but still want access to the application tabs.

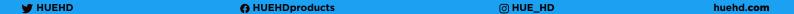

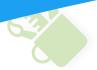

## Step 3

After clicking the Share button the HUE Intuition window will appear, and there should be a Zoom overlay menu at the top of the screen (hovering over it should show more controls).

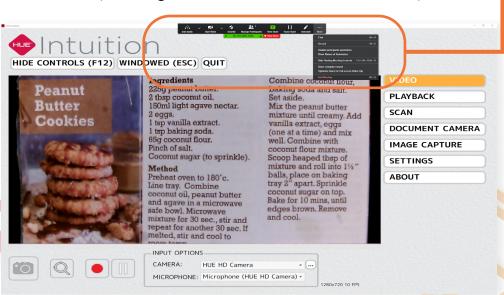

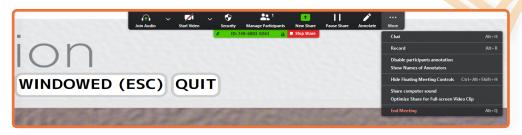

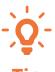

If you have a **built-in camera** on your computer you could assign this to **Zoom** so that the people in the room can also see you, while you are demonstrating with HUE Intuition.

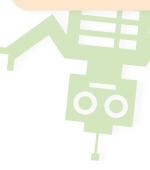

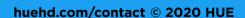

Zoom overlay menu